# JUASスクエア2015 参加お申込み手順

1. JUASスクエア2015 TOPページ右側の「お申し込みはこちら」をクリックして下さい。

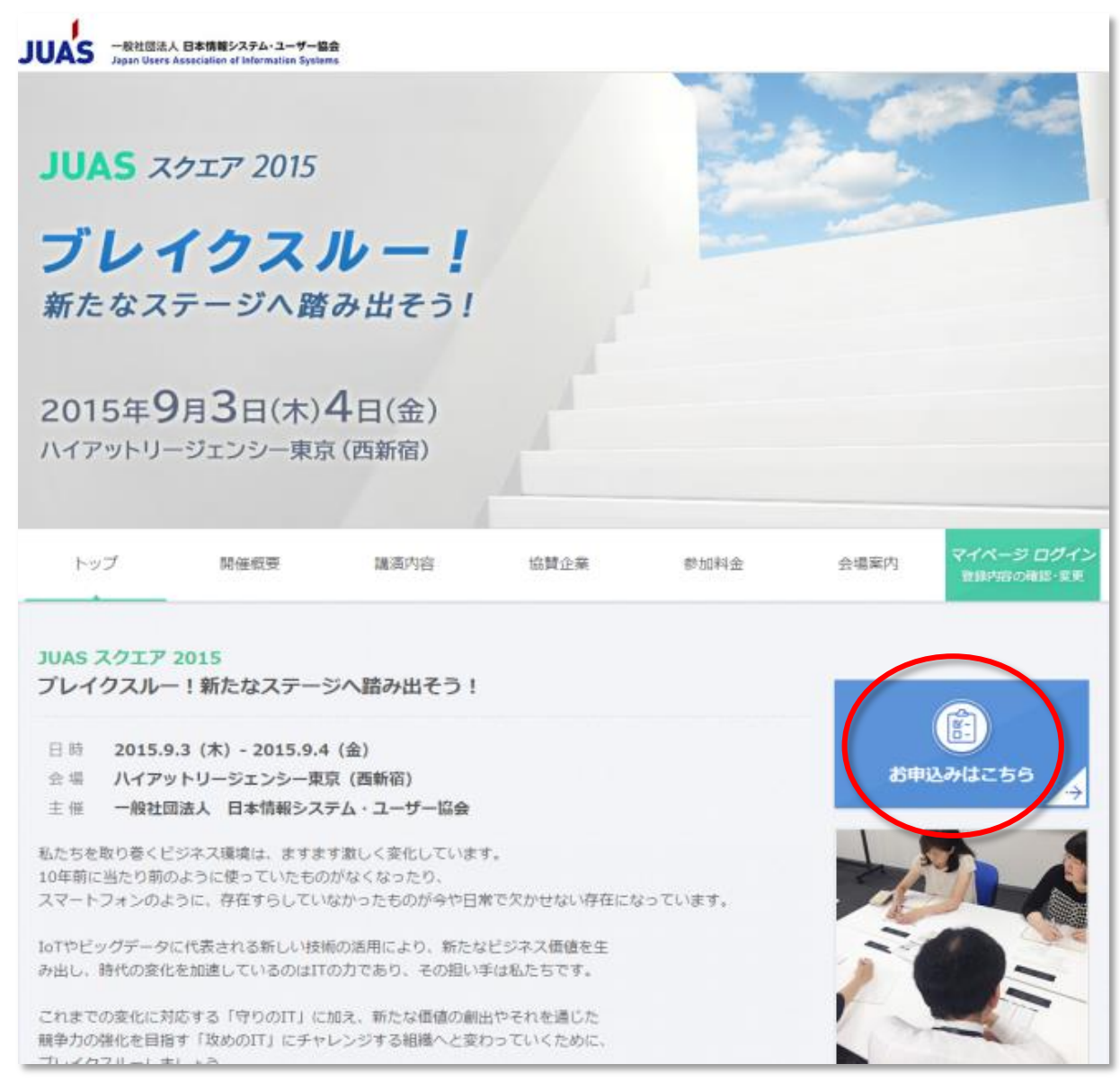

# 2. セッション・大選択して下さい

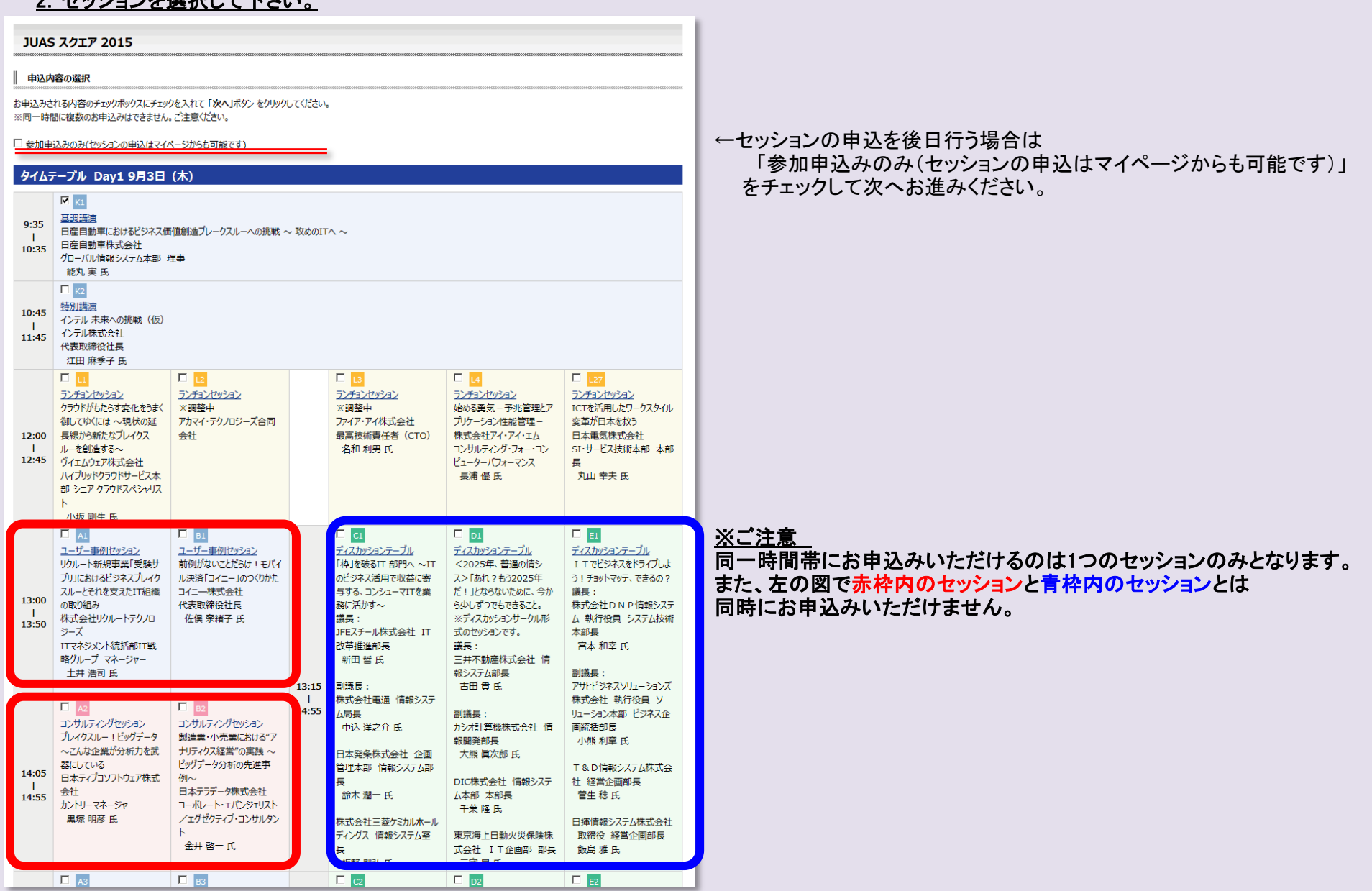

# 3. お申込み内容をご確認ください。

キャンペーンコードをお持ちの方、JUAS会員、ITコーディネーター、ISACA会員の方は、ページ内の手順に従ってキャンペーンコードをご入力下さい。

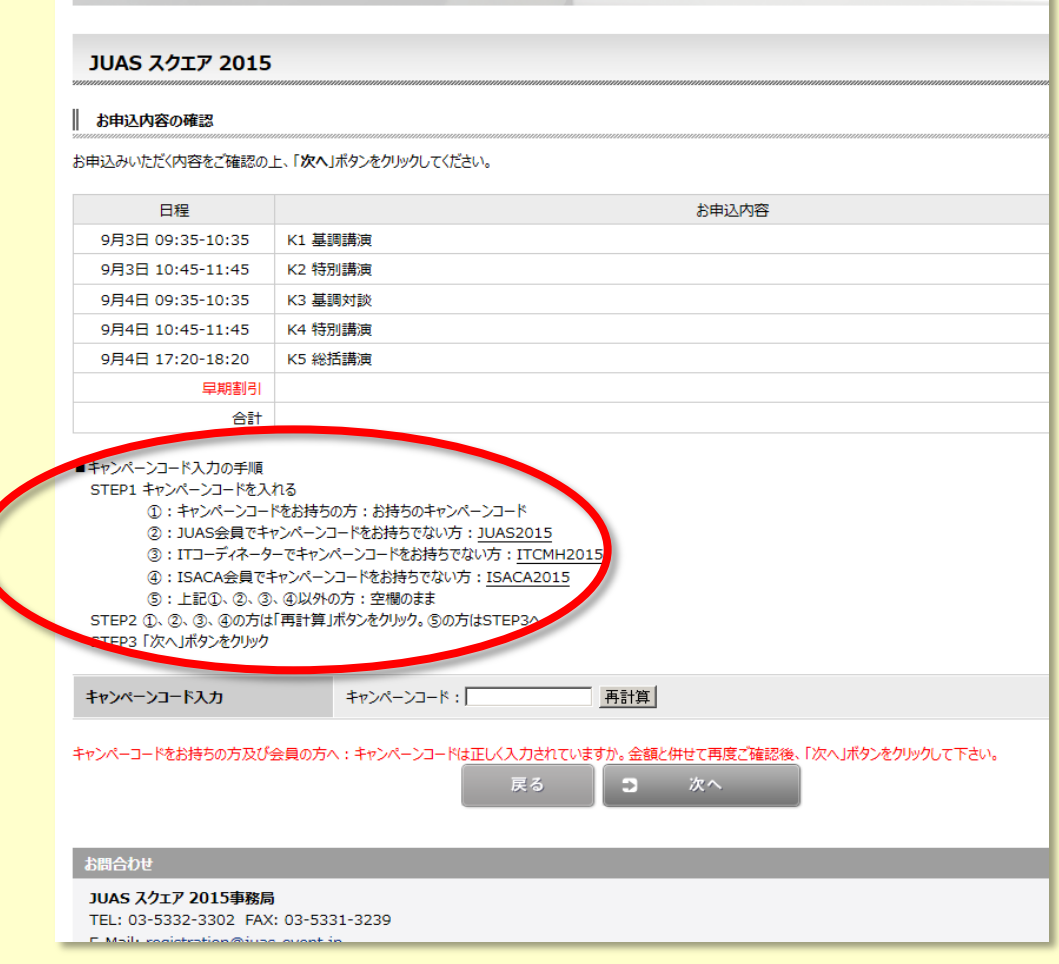

### <u>4. 申込者情報/アンケート回答入力</u>

必要事項を入力して下さい。※印は必須項目です。

※ログインID、ログインパスワードは、マイページへのアクセスに必要となります。お忘れにならないようお願いいたします。

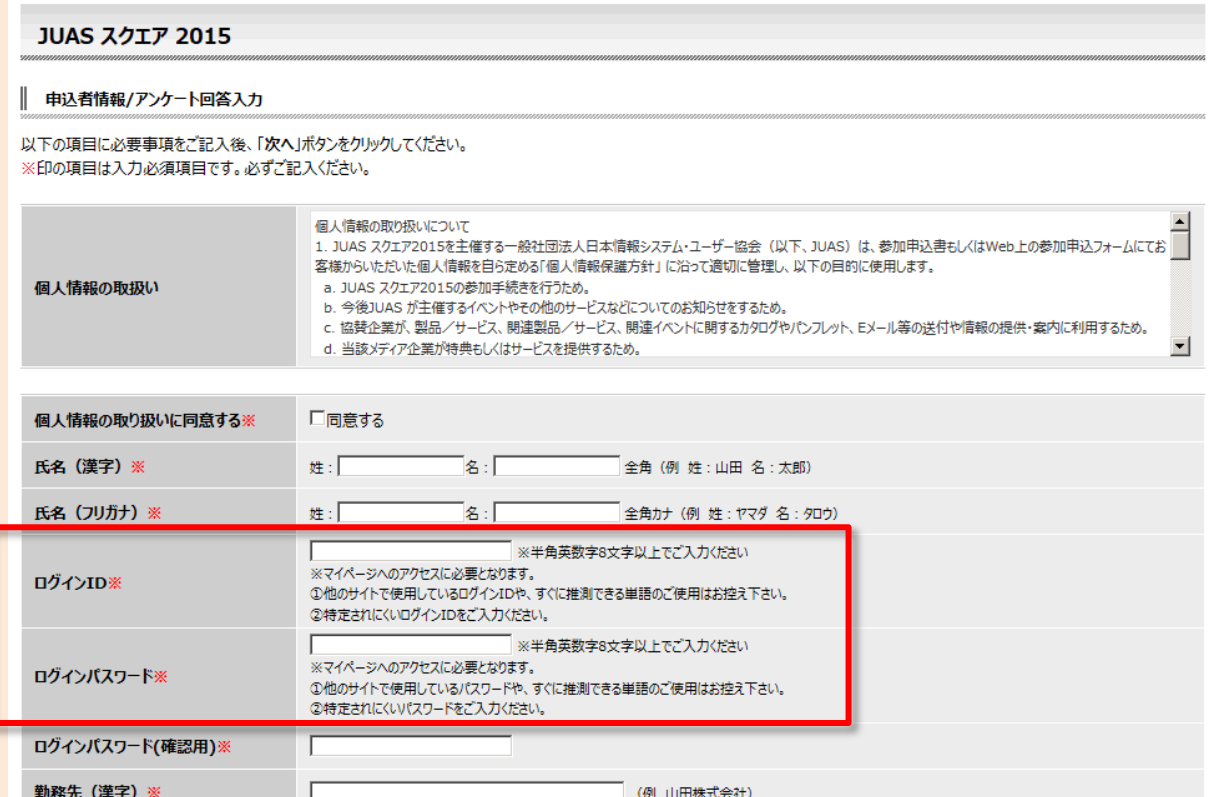

### ※請求書はご登録後、マイページより印刷して下さい。

# 原本が必要な場合は、郵送にて事務局よりお送りいたしますので、「郵送を希望する」にチェックを入れて下さい。

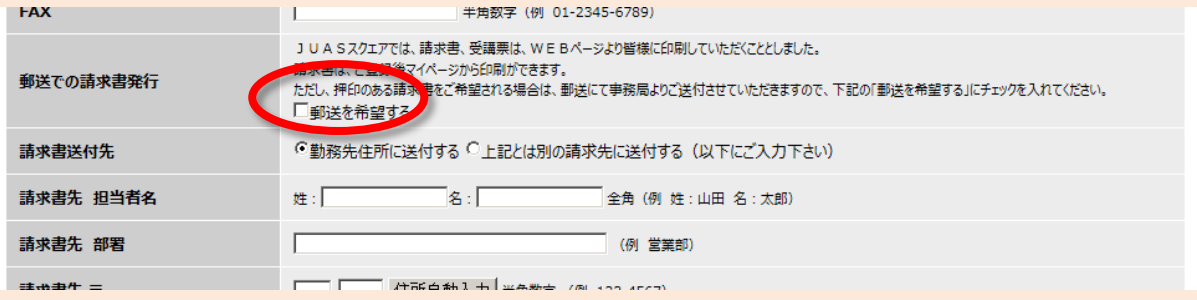

## 5.お申込内容確認

 お申込内容(申込者情報、アンケート回答、お申込みセッション、及び金額)をご確認ください。 間違いが無ければ、「登録する」をクリックしてください。訂正する場合は戻るボタンで該当ページまで戻れます。

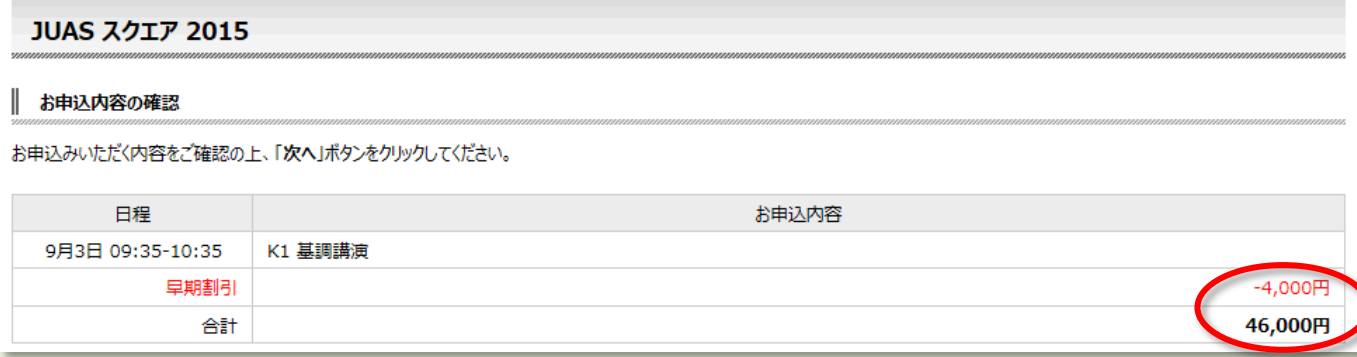

### ※キャンペーンコードをお持ちの方、JUAS会員、ITコーディネーター、ISACA会員の方は、 キャンペーンコードが正しく反映されているかどうか、金額と併せてご確認ください。

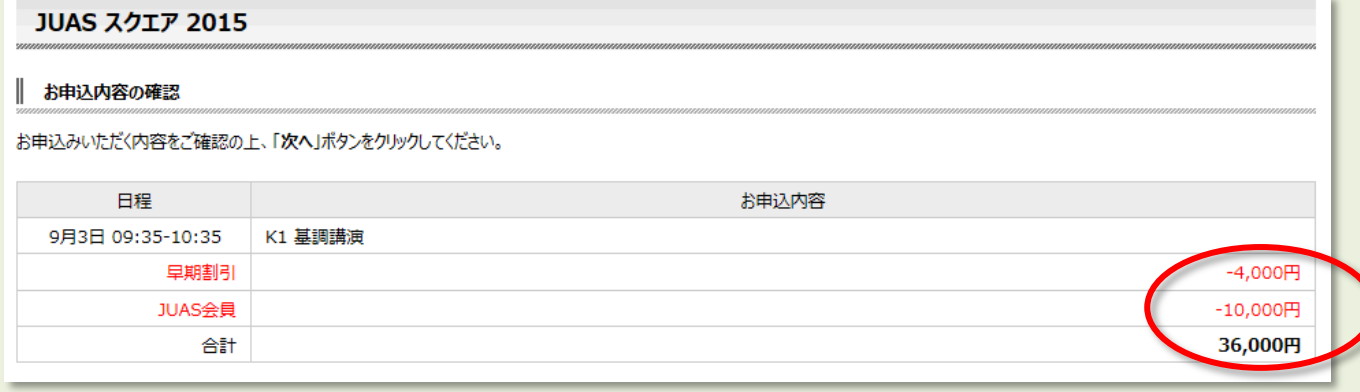

# 6.お申込登録完了です。

 ご登録いただいたメールアドレスに事前登録完了のメールを送信いたします。ご確認ください。 変更等ございましたら、メールに記載しておりますマイページにアクセスしてご変更下さい。 ※請求書、受講票はマイページより印刷してください。

JUAS スクエア 2015

#### ありがとうございました。

ご登録頂いたメールアドレスにメールを送信いたしましたので、ご確認ください。

JUASスクエア2015 TOP ページへ

マイページHOMEへ

お問合わせ

JUAS スクエア 2015事務局 TEL: 03-5332-3302 FAX: 03-5331-3239

# 3 ページ